# **Verify Wi-Fi 6 Client Connectivity on CBW150AX**

### **Objective**

The objective of this article is to show you how to verify Wi-Fi 6 client connectivity on a Cisco Business 150 series access point.

### **Applicable Devices | Software Version**

- CBW150AX | 10.2.2.0
- CBW151AXM | 10.2.2.0

#### **Introduction**

The CBW150AX access point and CBW 151AXM Mesh Extenders are the next generation of the Cisco Business Wireless Product line. The major new feature / improvement is the implementation of 802.11ax / Wi-Fi 6. These new APs provide improved performance by increasing the efficacy of the network and it's ability to manage higher numbers of devices.

In the web user interface (UI) of the access point, you can see if clients have connected via Wi-Fi 6 or some older protocol.

CBW 15x series devices are not compatible with CBW 14x/240 series devices and coexistence on the same LAN is not supported.

Keep reading to find out more.

### **Verify Wi-Fi 6 Client Connectivity**

#### **Step 1**

Login to the web UI of the CBW150AX.

**altallic Cisco Business** 

**Cisco Business Wireless Access Point** 

Welcome! Please click the login button to enter your user name and password

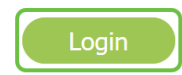

Navigate to **Monitoring > Network Summary > Clients** in the menu.

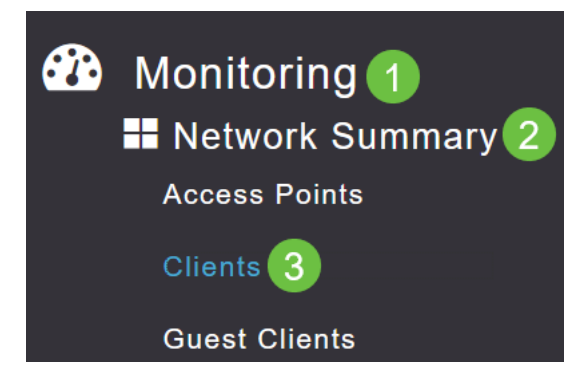

#### **Step 3**

Check the Protocol column in the table. Clients connected via Wi-Fi 6 will show up as **802.11ax**.

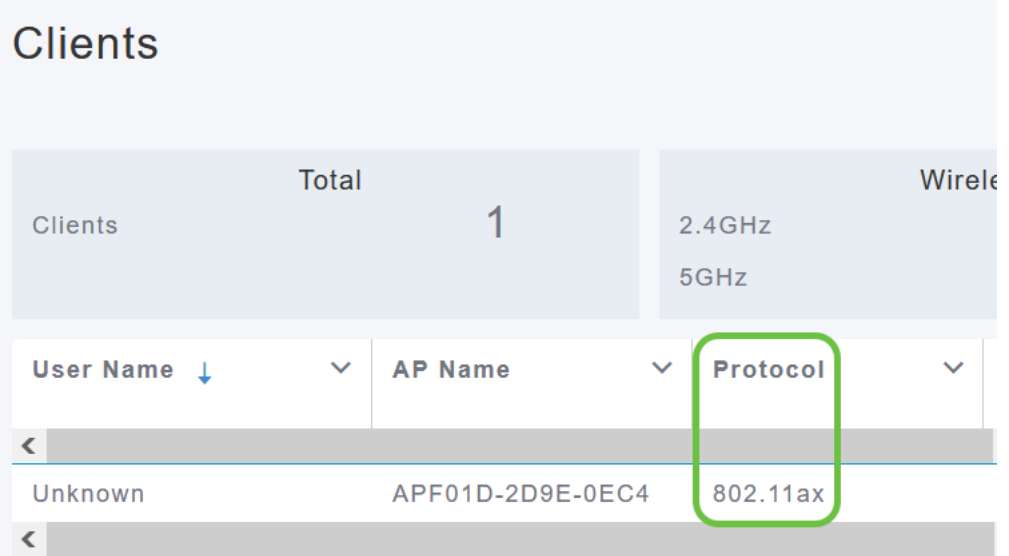

You can also find this by selecting the client from the menu. Under the General client information, the Capabilities setting will show the protocol and number of spatial streams that the client supports.

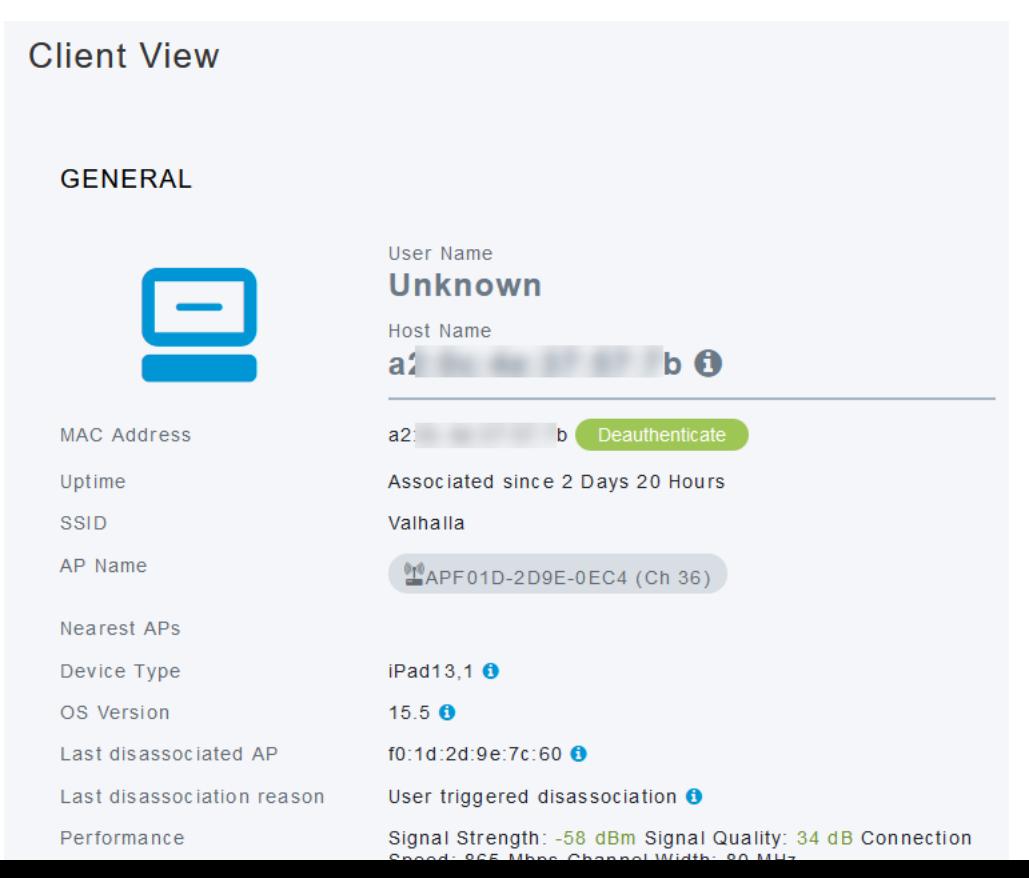

## **Conclusion**

It's as simple as that! You now know to verify Wi-Fi 6 client connectivity on CBW150AX access point.